## **Project Website 6: Membuat Halaman Tampil Data**

## **Rohman Arif**

rohmanarief@gmail.com

## Lisensi Dokumen:

Copyleft © 2009 rohmanarif.opensource

Dokumen ini dapat digunakan, dimodifikasi dan disebarkan secara bebas untuk tujuan bukan komersial (nonprofit), dengan syarat tidak menghapus atau merubah atribut penulis dan pernyataan copyleft yang disertakan dalam dokumen. Tidak diperbolehkan melakukan penulisan ulang, kecuali mendapatkan ijin terlebih dahulu dari penulis.

Selanjutnya setelah membuat halaman insert data, maka saatnya kita akan menampilkannya, rencananya kita akan menampilkan data info yang telah kita insert ke halaman index.php (halaman utama), sebelumnya diharapkan anda sudah menyiapkan layout dan desain untuk halaman index.php ini, anda bisa mengembangkan aplikasi ini untuk menampilkan data-data lainnya, ok langsung saja

- 1. Buka file index.php yang telah kita buat
- 2. Pada panel **Server Behaviors** klik tombol **+**, lalu pilih **Recordset**, akan tampil kotak dialog Recordset, isikan item-item yang sama dengan recordset untuk halaman insert info, lihat gambar 1 atau untuk lebih detailnya anda bisa mendownload file Membuat Aplikasi Insert Data.pdf di arifmatics.wordpress.com.

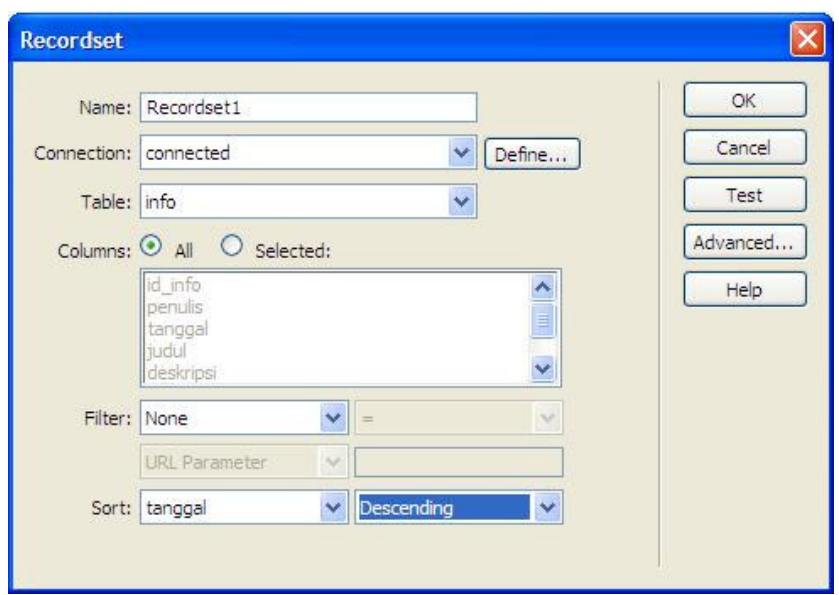

**Gambar 1**. Mengatur recordset

3. Buatlah table yang akan digunakan untuk menampilkan data, desain sesuai dengan kreasi anda, misalkan lihat pada gambar 2, pada properties isikan Border dengan nilai 0 agar border table nanti tidak akan kelihatan pada browser.

| <br>  Penulis      <br>  Tanggal Posting |  |
|------------------------------------------|--|
|                                          |  |
|                                          |  |
|                                          |  |

**Gambar 2.** Tabel untuk penampilan info

4. Setelah itu klik menu **Window – Bindings**, dan klik tanda **+** yang berada di sebelah kiri tulisan **Recordset (Recordset1)**, lalu drag masing-masing bagian recordset ke area table yang telah kita buat di atas, sesuaikan dengan tampilan yang diinginkan, lihat gambar 3.

| {Recordset1.judul}                      |  |
|-----------------------------------------|--|
| {Recordset1.penulis}                    |  |
| Tanggal Posting :: {Recordset1.tanggal} |  |
|                                         |  |
|                                         |  |
| (Recordset1.isi)                        |  |
|                                         |  |
| .                                       |  |

**Gambar 3**. Hasil drag Bindings

2

- 5. Sebelum kita lanjutkan perlu diketahui bahwa ada perlakuan khusus untuk memanggil file gambar yang akan ditampilkan. Pertama letakkan kursor pada kolom di mana gambar akan tampil, lalu klik menu **Insert – Image**, pada bagian **Select file name from** pilih Datasource kemudian pada bagian **Fields** pilih gambar (sesuai dengan nama kolom pada table info yang telah kita buat). Klik **OK**. Lihat lagi gambar 3 (kolom ke-1, baris ke-6)
- 6. Selanjutnya simpan file index.php ini dan buka ke browser untuk ditampilkan hasilnya, klik F12. Hasilnya berita yang sudah kita isikan akan ditampilkan.
- 7. Masalah akan muncul ketika kita ingin menambah info, karena info yang kita masukkan berhasil tersimpan di database tetapi yang tampil pada halaman tampil data (index.php) cuma satu info, padahal anda yakin kalau di database ada lebih dari satu info yang sudah dimasukkan, gimana dong?!! Udah capek-capek nulis malah gak mau tampil, Tenaang!!
- 8. Coba ini dulu, jangan buru-buru menangis, blok **semua baris pada kolom ke dua** pada table penampil data yang tadi kita buat (lihat lagi gambar 3), lalu klik pada panel **Server Behaviors – Repeat Region**, dan pada bagian **Show** isikan berapa data yang ingin ditampilkan, misalkan saya isikan 2. Klik **OK**.
- 9. Sekarang preview file index.php dan lihat hasilnya pada browser.

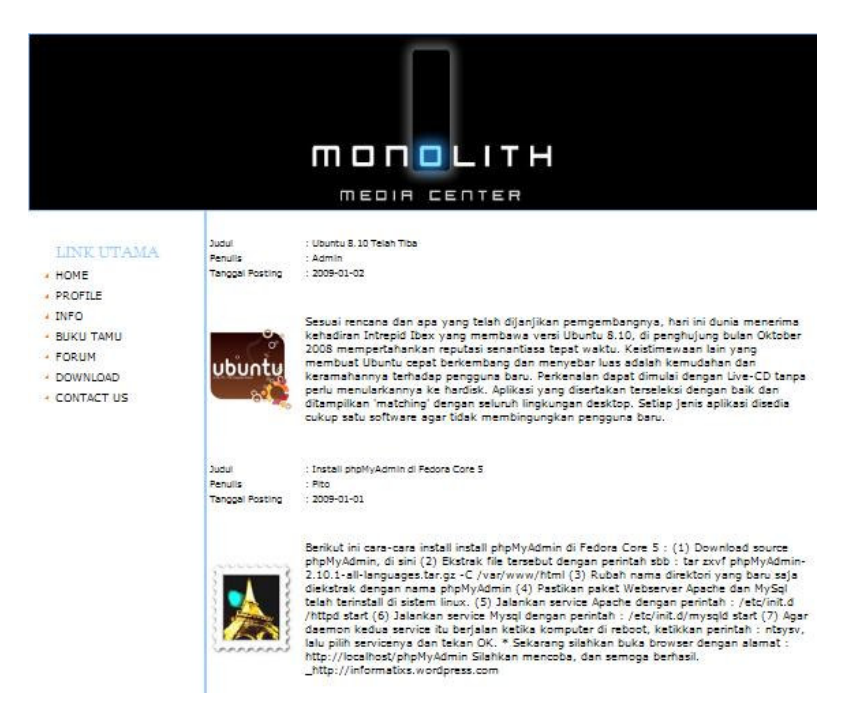

**Gambar 4**. Info yang ditampilkan pada browser

- 10. Misalkan info yang kita posting sudah sangat banyak, tidak enak banget kan kalau info yang bisa dibaca pengunjung hanya dua info terbaru, sedangkan info-info sebelumnya tidak terbaca, di sini kita bisa menambahkan menu navigasi, yaitu menu yang akan mengarahkan user ke halaman next dan previous, atau kalau kayak di paman Google angka 1, 2, 3 dst yang akan mengarahkan kita ke halaman yang dikehendaki. Caranya letakkan kursor dibawah table penampil data, kemudian klik menu **Insert – Application Objects – Recordset Paging – Recordset Navigation Bar**, pada kotak dialog yang tampil ada dua pilihan **Display using** silahkan pilih menggunakan image atau menggunakan angka.
- 11. Kita juga bisa menambahkan status navigasi data untuk menyatakan posisi record record yang ditampilkan dari seluruh record yang ada, misalnya Records 1 to 2 of 10, itu artinya data yang sedang ditampilkan adalah record kesatu hingga kedua dari total 10 data. Caranya letakkan kursor di bawah menu navigasi yang tadi sudah kita buat, klik menu **Insert – Application Objects – Display Record Count – Recordset Navigation Status**, lihat kotak dialog yang muncul, akhiri dengan klik **OK**.

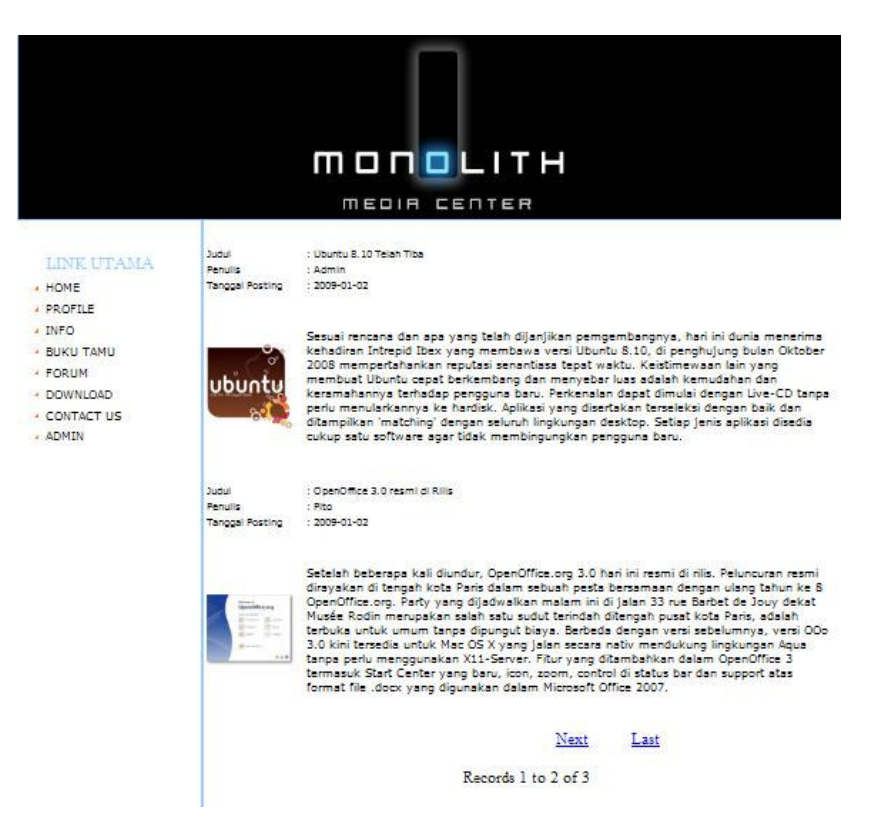

**Gambar 5.** Menambahkan Menu Navigasi dan Status Navigasi Data

## **#whoami**

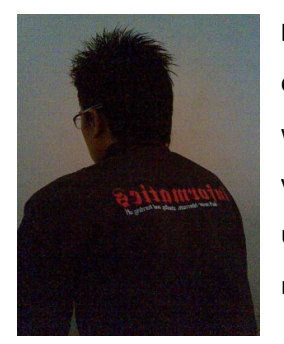

Rohman Arif, seorang praktisi Linux masih tingkat newbie alias baru coba-coba (tapi serius kok), selain itu juga aktif belajar pemrograman web dan database. Penulis juga aktif belajar pemrograman Java (bukan yang honocoroko itu) terutama untuk aplikasi mobile. Keinginannya untuk menggalakkan dunia IT yang open for everyone, dan menjadikan masyarakat Indonesia yang aktif dan melek dalam bidang IT. (Cayoo!)